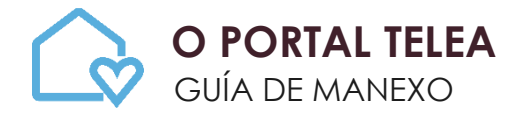

# **QUE É?**

Telea é a plataforma de teleasistencia domiciliaria que o Sergas pon a disposición, entre outros, dos pacientes crónicos a través da web, para mellorar o seguimento das súas patoloxías.

#### **QUE NECESITAS PARA USAR TELEA?**

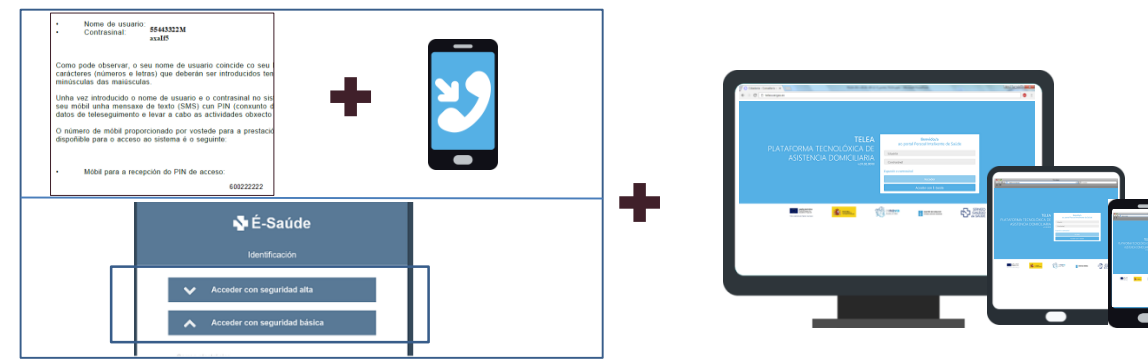

• O **nome de usuario** e **contrasinal** que aparecen na documentación que che deron no centro de saúde e o teu **teléfono móbil** (onde recibirás o PIN de acceso).

Tamén podes usar algún dos mecanismos de **acceso a É-saúde** con **seguridade alta**.

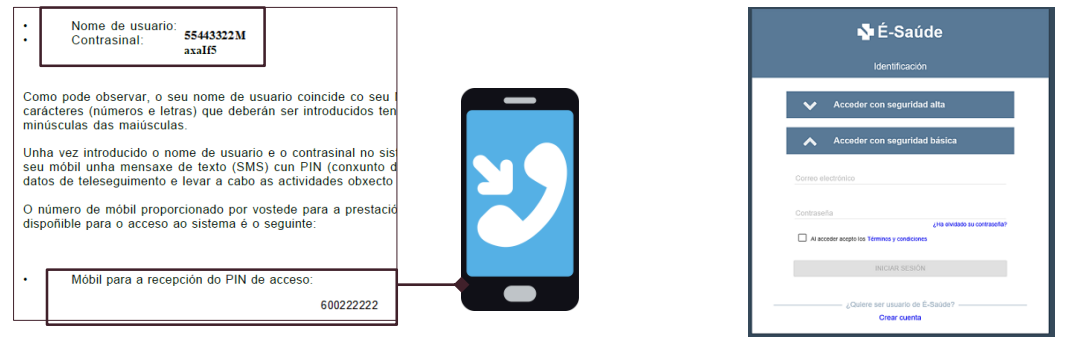

• Un **ordenador, tablet ou teléfono móbil** con conexión a Internet para acceder á plataforma. Podes usar calquera navegador (Internet Explorer 11, Chrome, Safari...) para facelo.

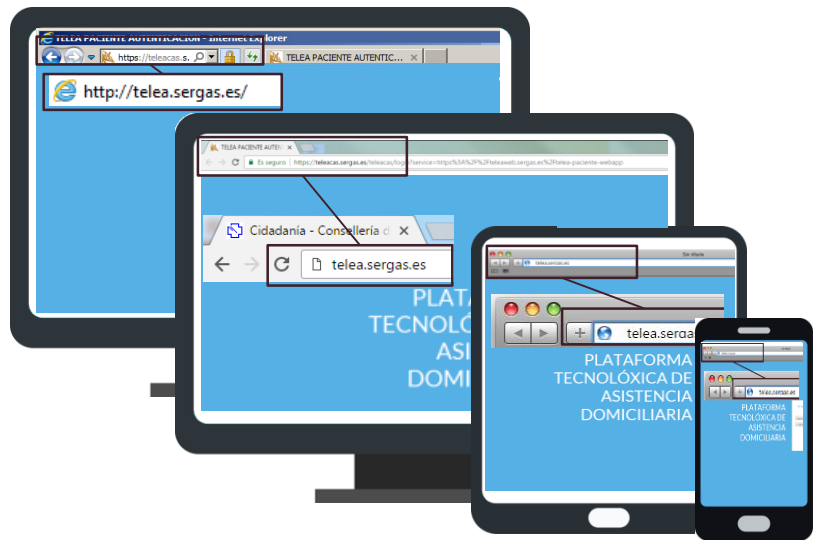

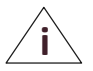

#### **O dispositivo** que uses para acceder á plataforma ten que cumprir cos seguintes **requisitos técnicos mínimos**:

- Sistema operativo: Windows, Linux, MAC OS, Android e iOS.
- Versión do navegador que soporte HTML5: Internet Explorer v.11, Firefox v.28, Chrome v.29, Safari 9 ou superiores.
- Android 4.4, iOS 9 ou superiores.

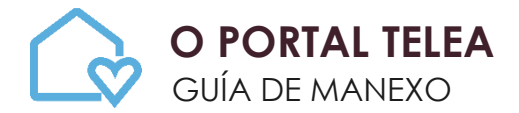

## **COMO ACCEDES 1/2 ?**

- **1. Escribes** na barra de direccións do navegador [http://telea.sergas.es](http://telea.sergas.es/).
- 2. Podes acceder de dúas maneiras:

a. **Con usuario e contrasinal.** Introduces o **usuario** e o **contrasinal**. Estes datos están na información que che proporcionaron no centro de saúde. Recorda que **o usuario sempre é o teu NIF.**

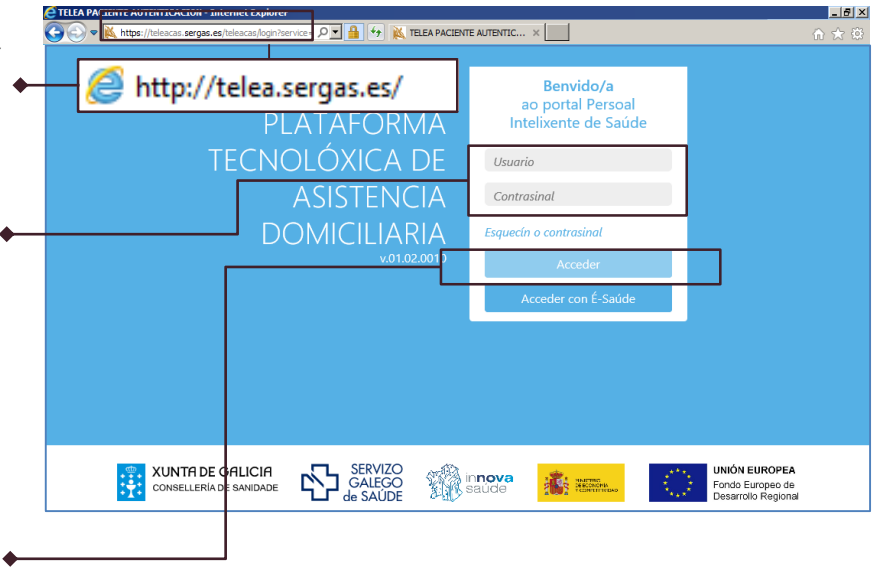

Premes **"**Acceder**".**

Introduces o **PIN** que te chegará ao teu teléfono móbil nunha mensaxe de texto enviada polo Sergas. **Este PIN será diferente en cada acceso**.

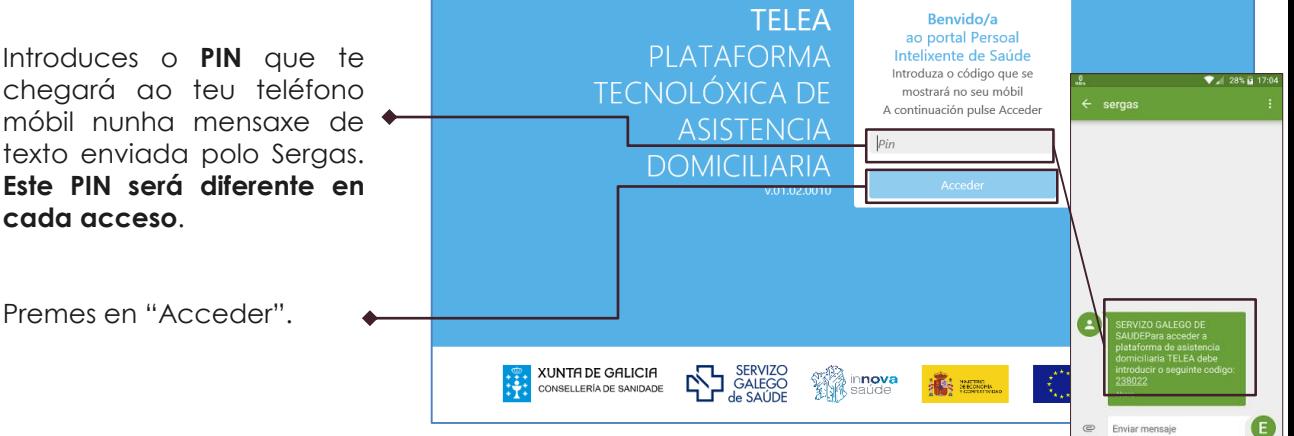

**A primeira vez** que entres aparecerá unha pantalla cos Este é o primeiro acceso a TELEA! teus datos. Os meus datos persoais son: Premes en "**Continuar**" se son LOPEZ PEREZ DN<br>53 correctos. 

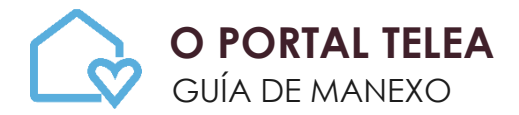

### **COMO ACCEDES 2 / 2 ?**

b. Accedes utilizando o mecanismo de **acceso a É -Saúde** (*para usuarios rexistrados previamente na plataforma) .*

Premes en **"Acceder con É-SAÚDE"**

necesario

TELEA .

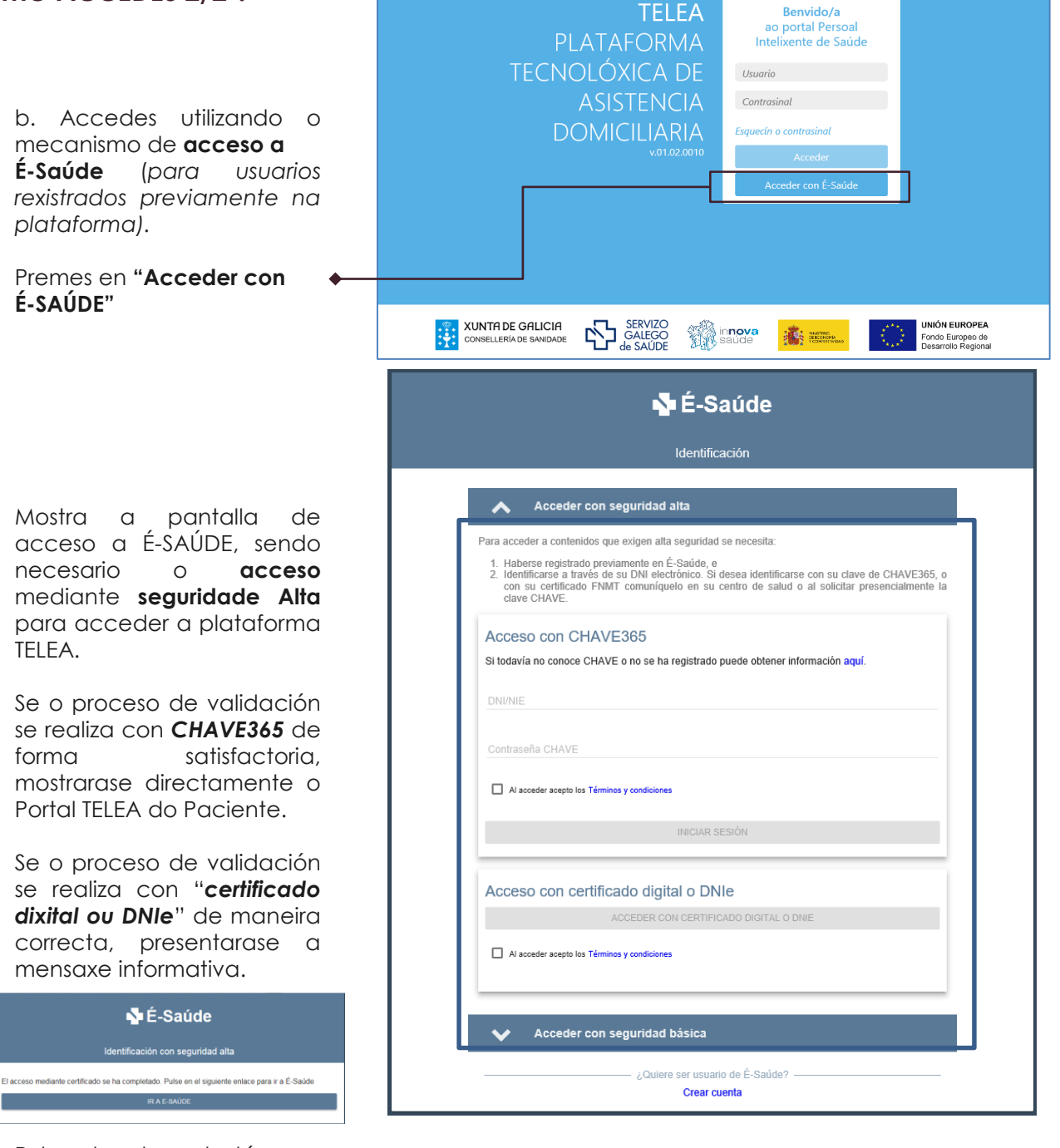

Pulsando sobre o botón <u>IR A E-SAÚDE</u> ábrese o Portal do paciente de TELEA .

**A primeira vez** que entres no Portal do paciente de TELEA aparecerá unha pantalla cos teus datos .

Premes en "**Continuar**" se son correctos .

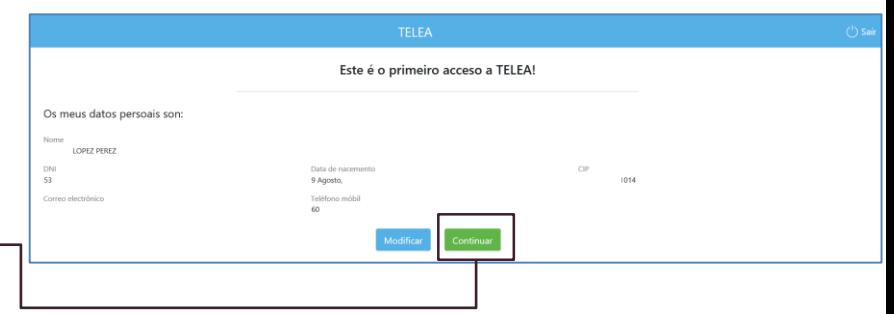

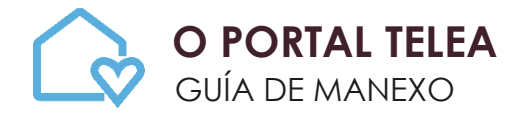

# **VISIÓN XERAL**

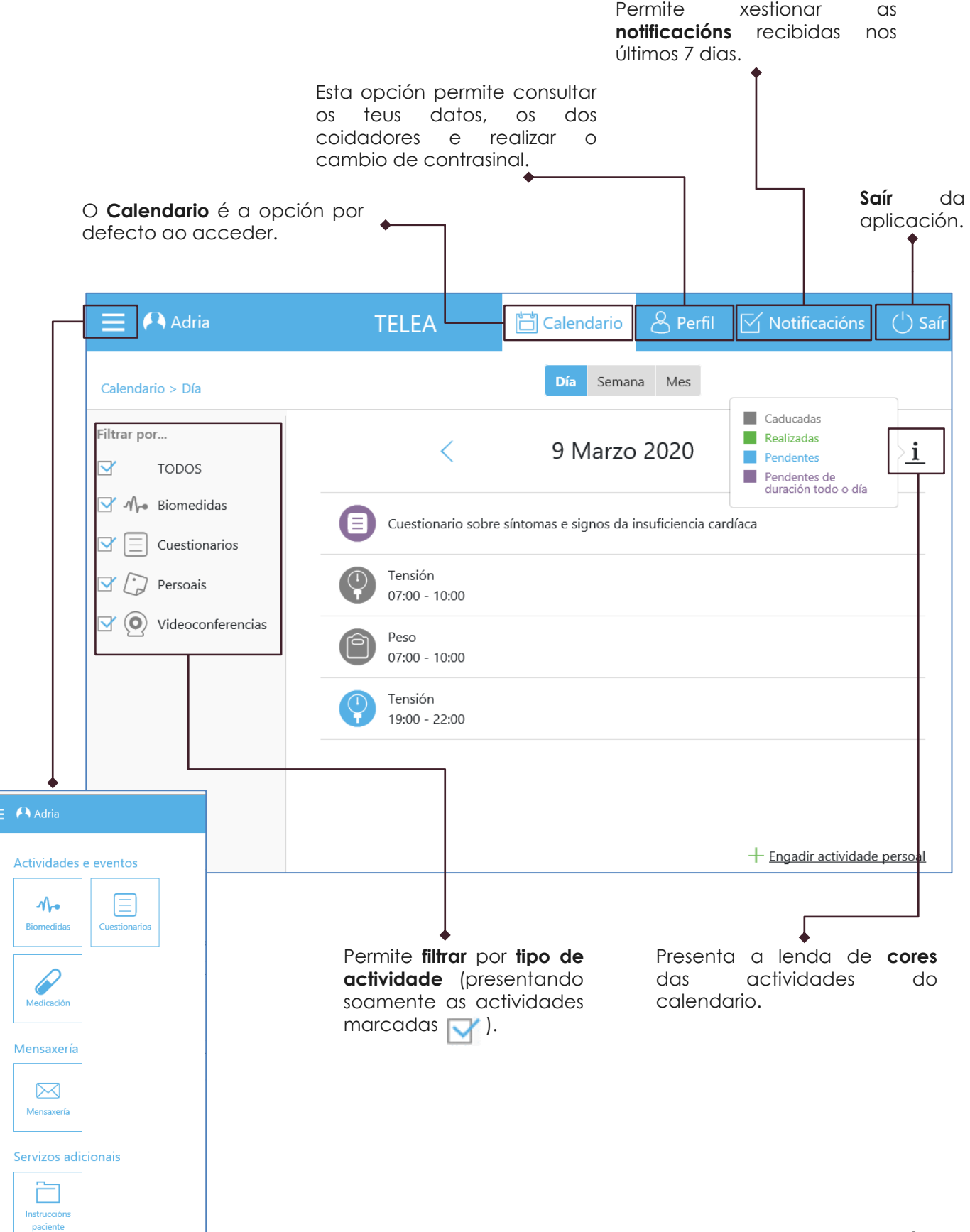

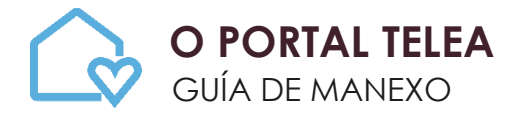

### **COMO INTRODUCES OS DATOS?**

1. Na pantalla principal aparece o **calendario** coas **actividades** pautadas **para o día** no que te atopas . No caso de que unha actividade teña un rango horario de realización verase debaixo do nome a marxe para realizala .

**Cobres** a información que che solicite a aplicación tendo en conta sempre a periodicidade que che indicaron . Se tes algunha dúbida consulta a documentación que che deron no centro de saúde .

Podes cambiar para ver as actividades pautadas por *día, semana ou mes* .

- 2. Premes no tipo de biomedida que queres rexistrar, por exemplo: a tensión.
- 3. Indicas a Data e Hora na que realizaches a medida (por defecto presenta a actual) . Introduces no campo correspondente os datos que previamente mediches co dispositivo adecuado e premes en "**Gardar** " .
- 4. Despois de gardar os datos, a aplicación amosa unha mensaxe .

Agora, a biomedida que rexistraches aparece cunha marca que indica que xa está enviada .

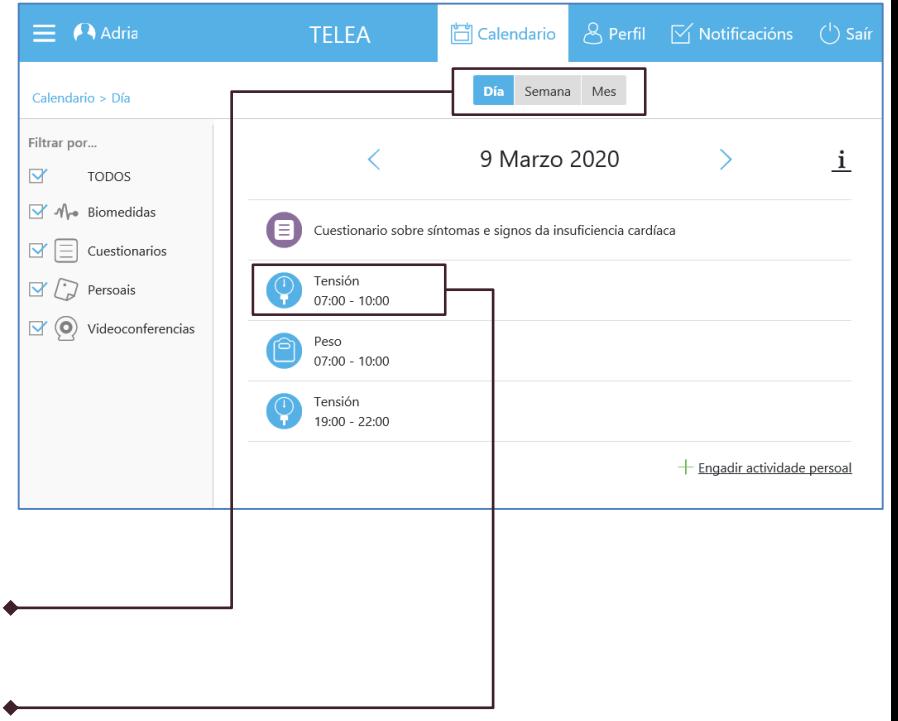

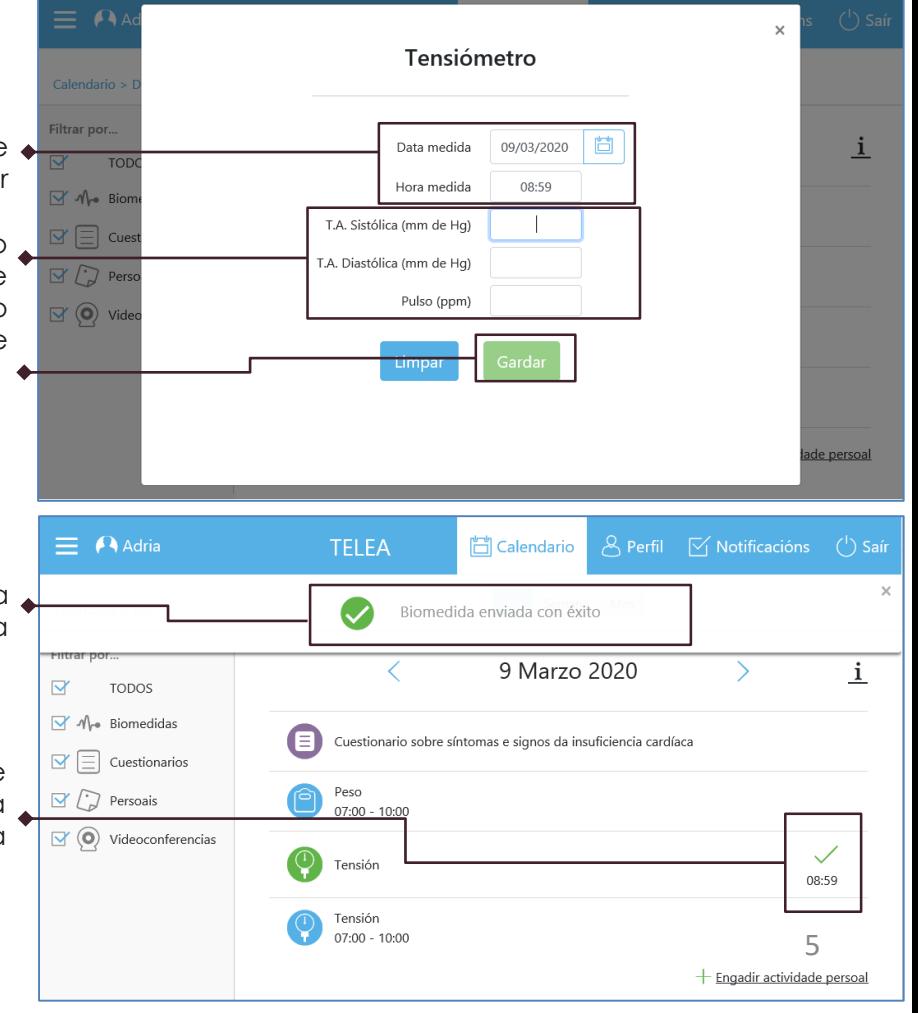

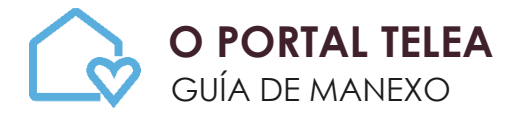

### **COMO CONSULTAS E ENVÍAS MENSAXES?**

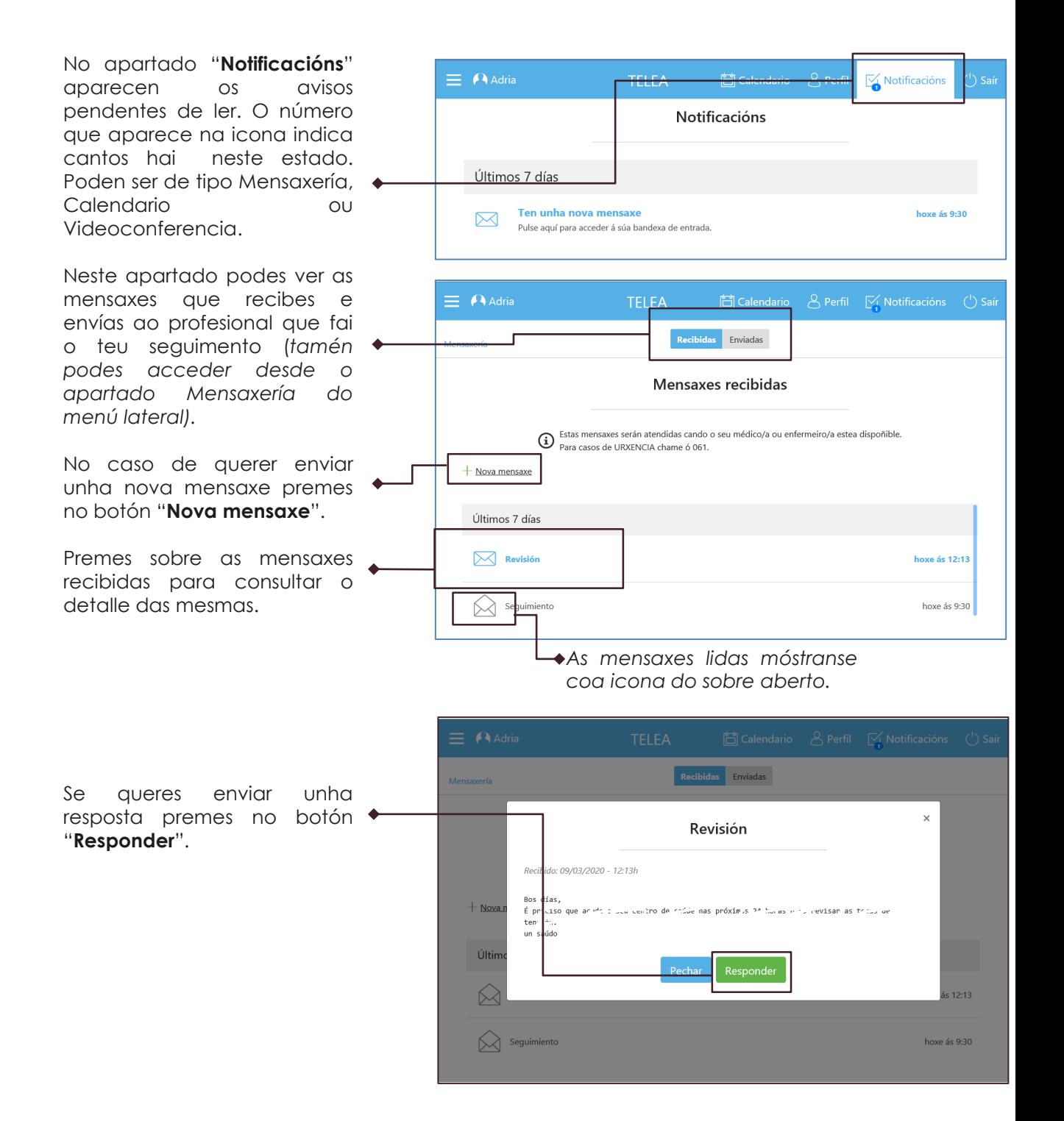

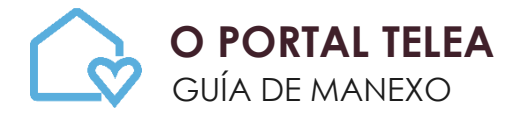

## **COMO RECUPERAR O CONTRASINAL DE ACCESO Á PLATAFORMA?**

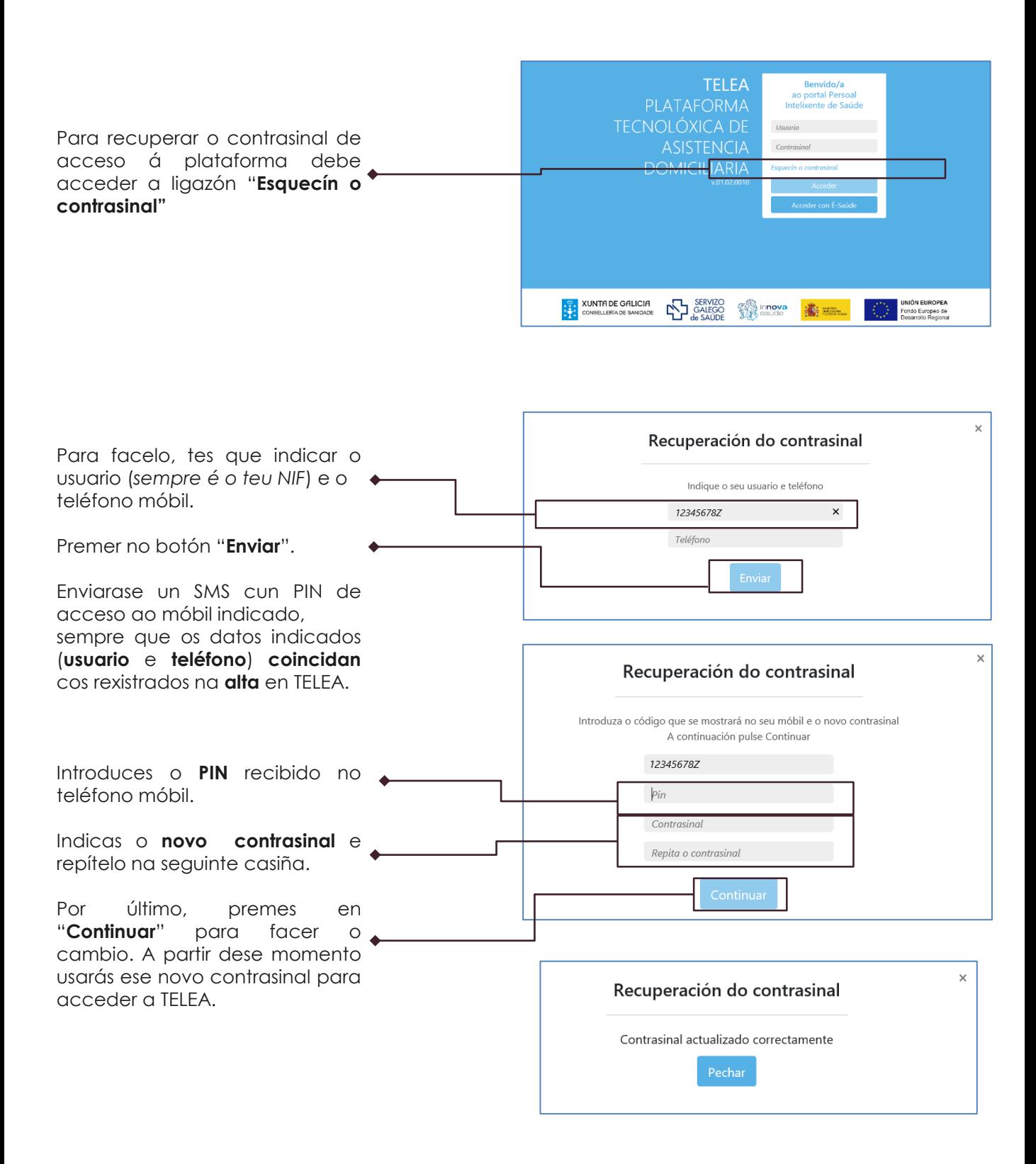

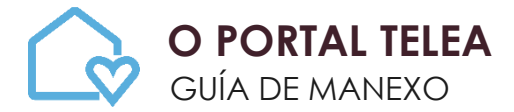

### **COMO PODES CAMBIAR O TEU CONTRASINAL?**

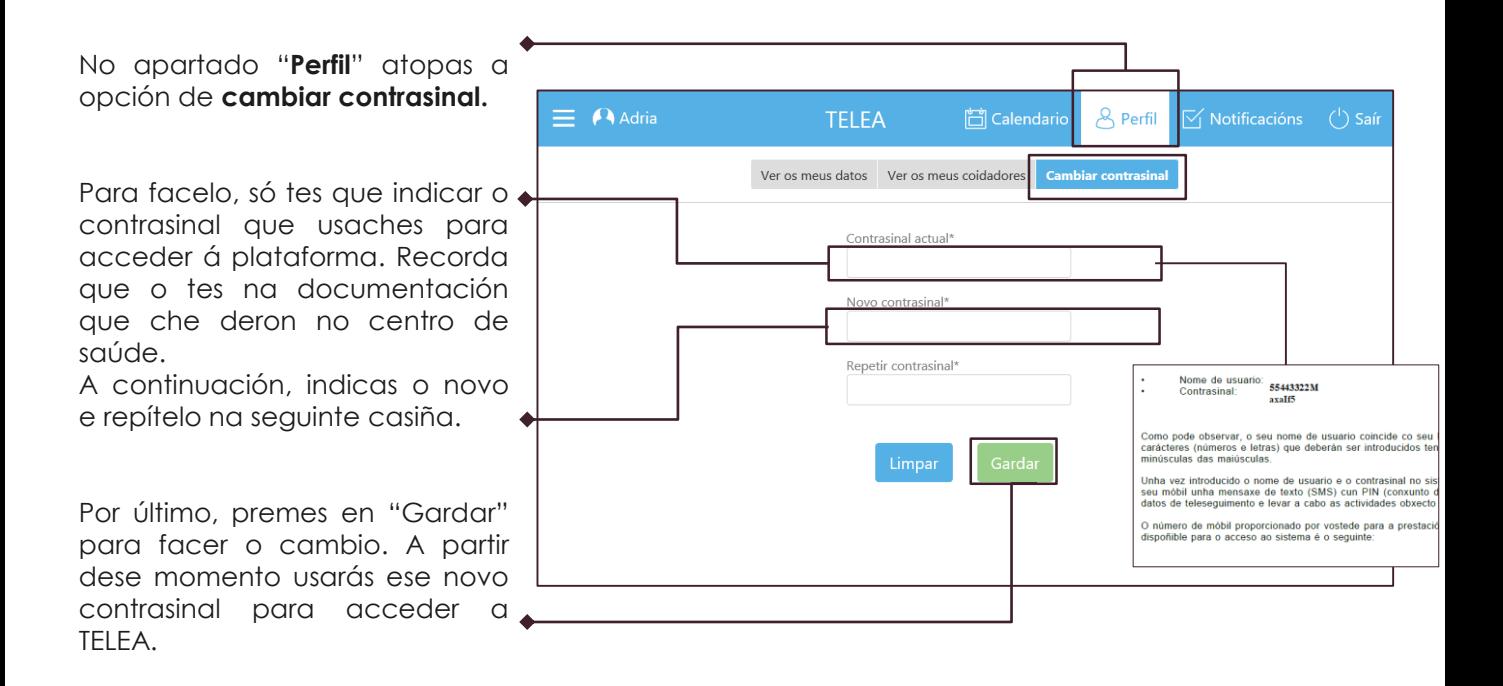

Para solucionar dúbidas sobre como facer as medidas ou o modo de incorporalas á plataforma, pode contactar co seu Centro de saúde.

Tamén pode enviar as súas consultas técnicas acerca da plataforma TELEA á conta de correo soporte.cidadania@sergas.es (Asunto: TELEA) e recibirá resposta á maior brevidade posible.